## **Windows** 遠端桌面連線

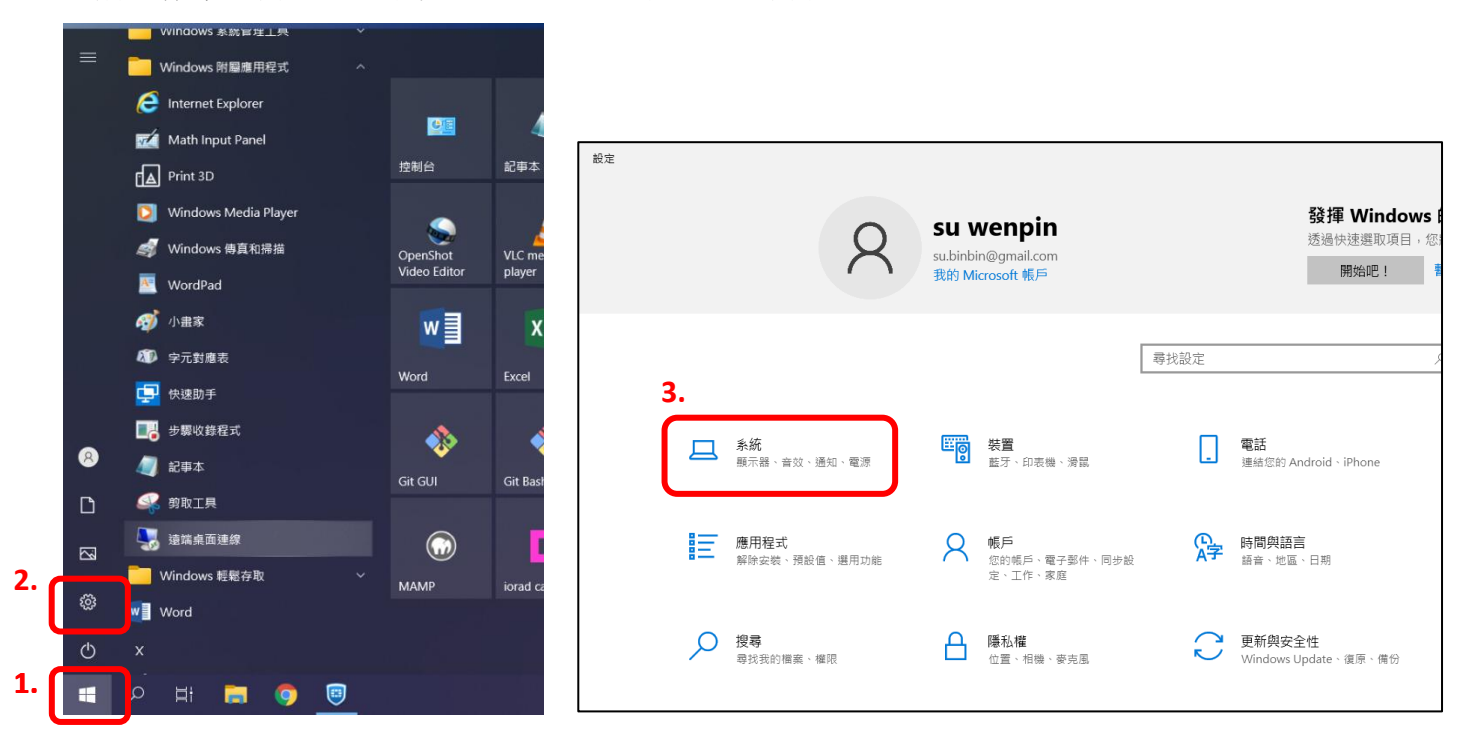

【前置作業】需先開啟學校電腦遠端連線設定,且需設定登入密碼。

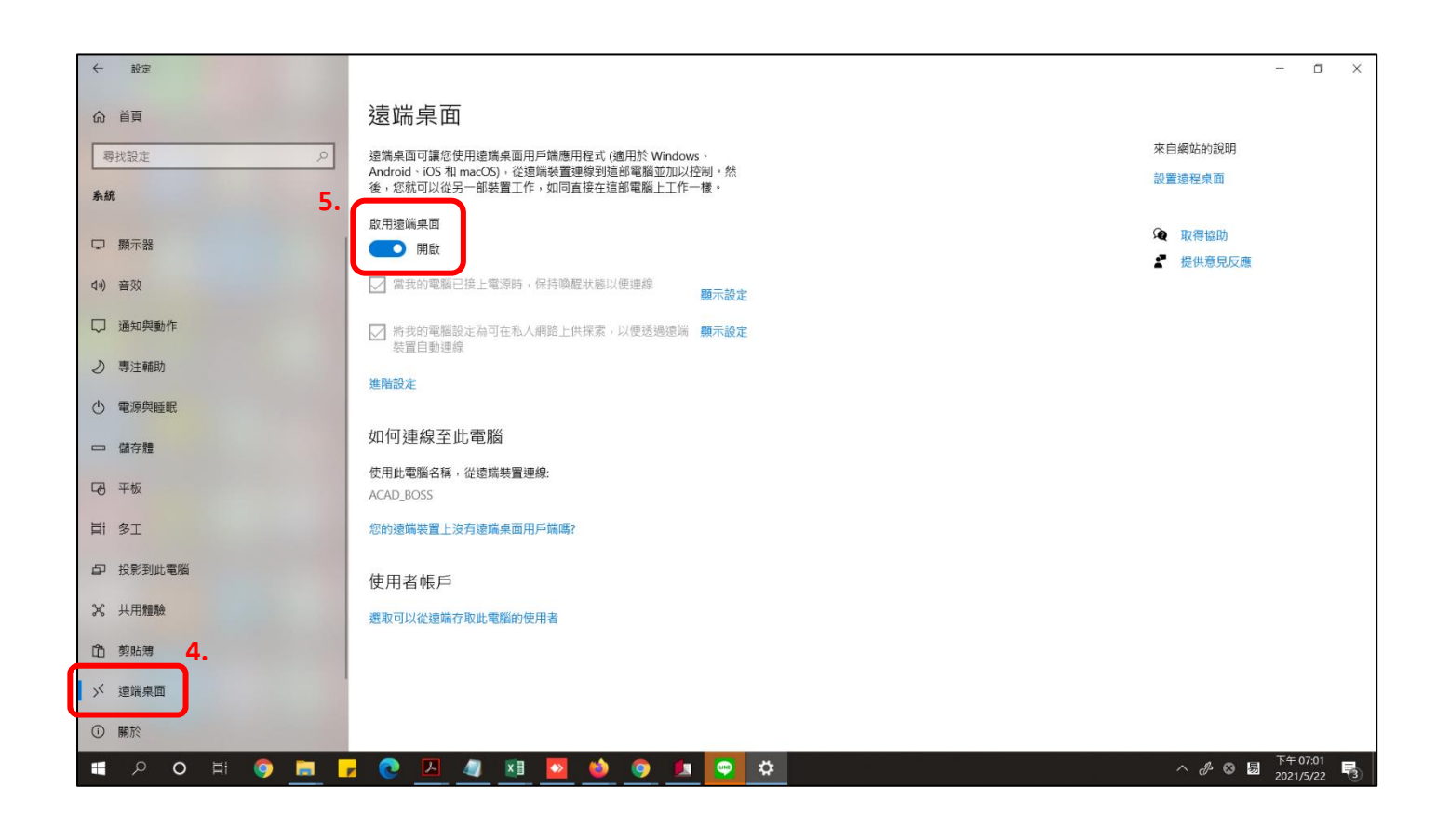

## 【遠端連線到校內電腦】「開始」→「Windows 附屬應用程式」→「遠端桌面連線」

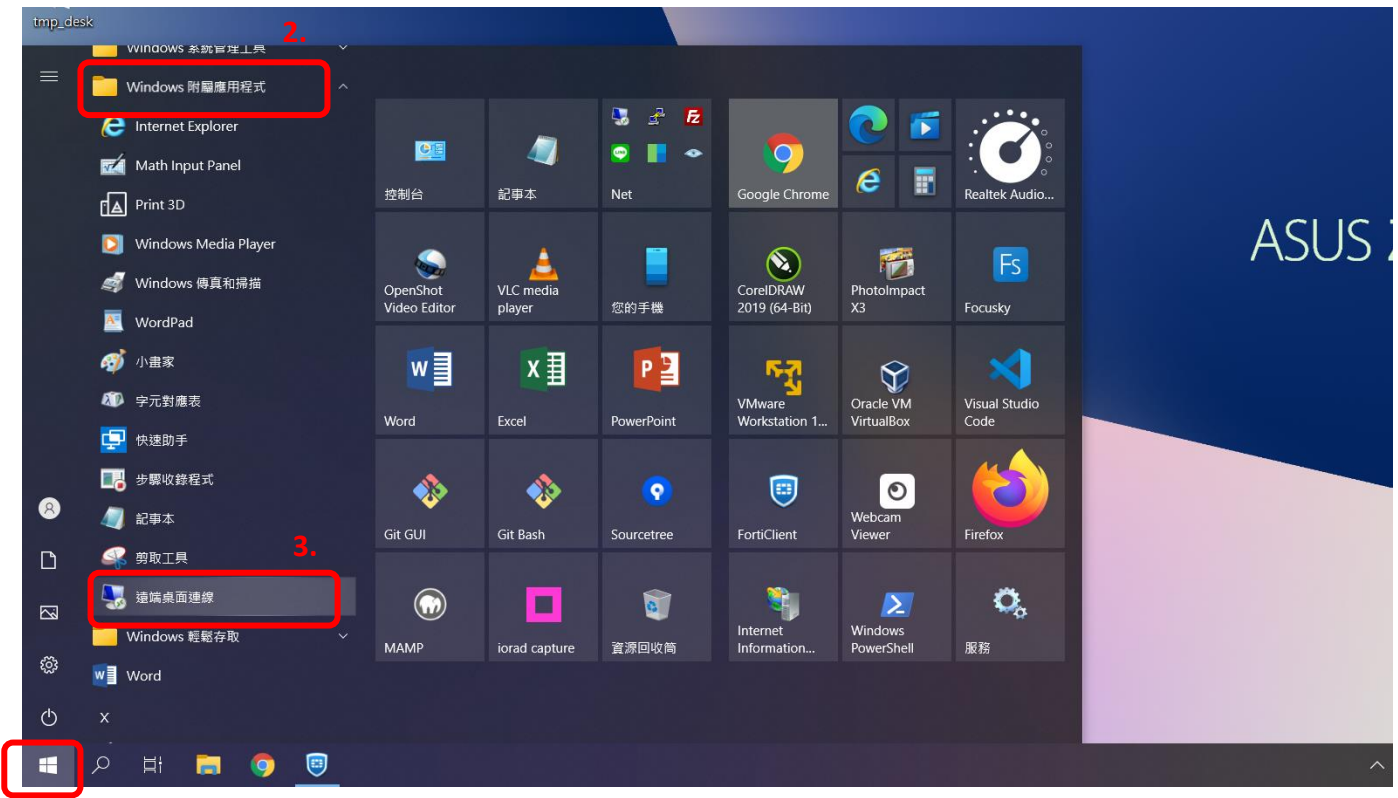

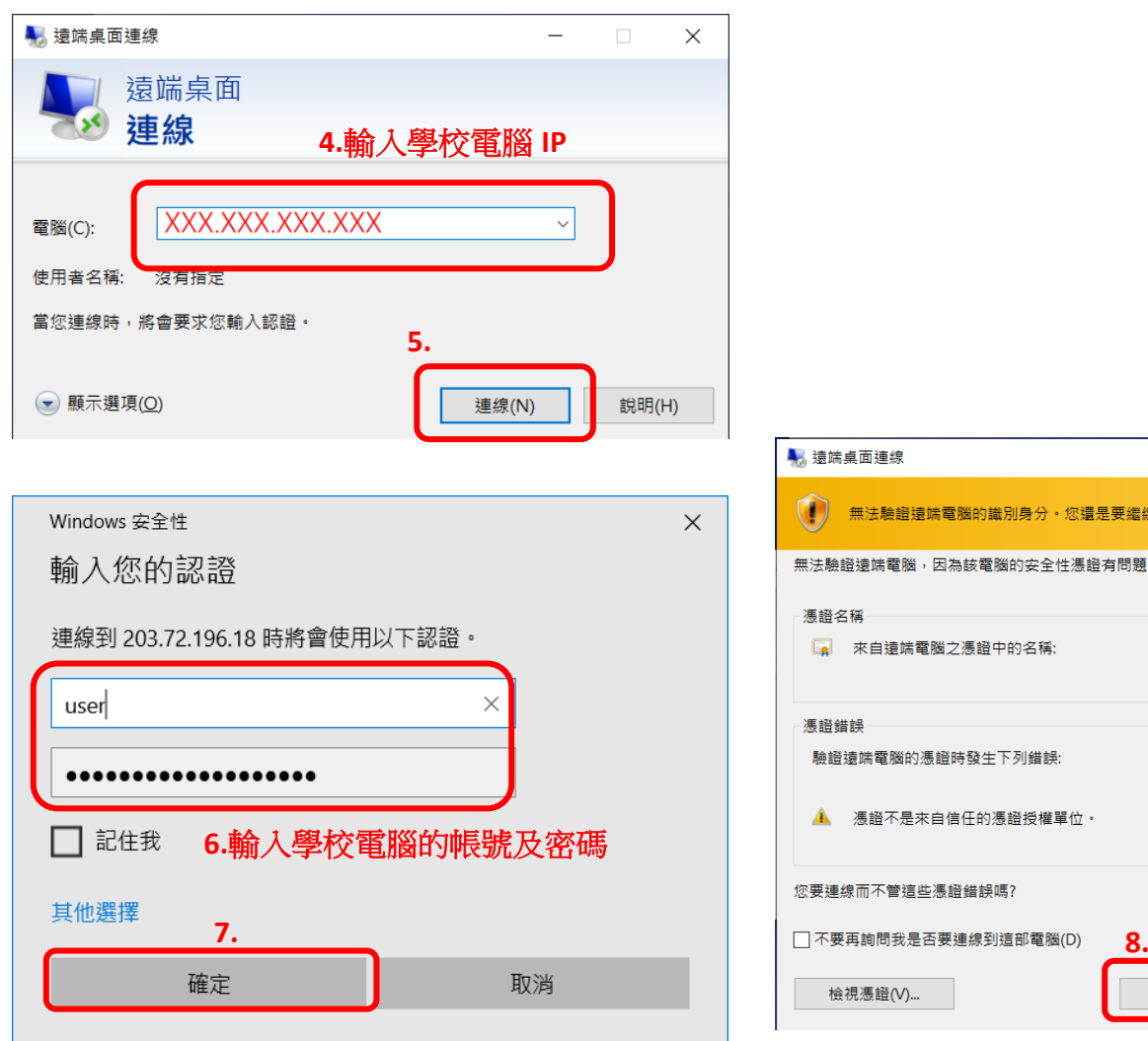

**1.**

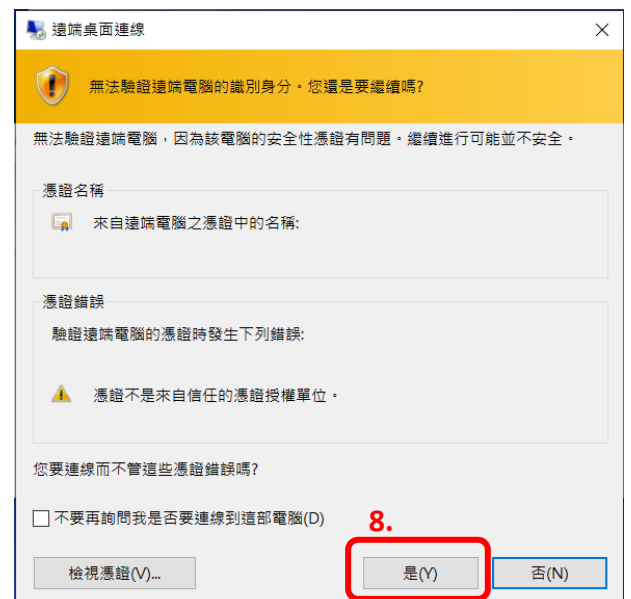

【連線成功,開始居家辦公囉!】

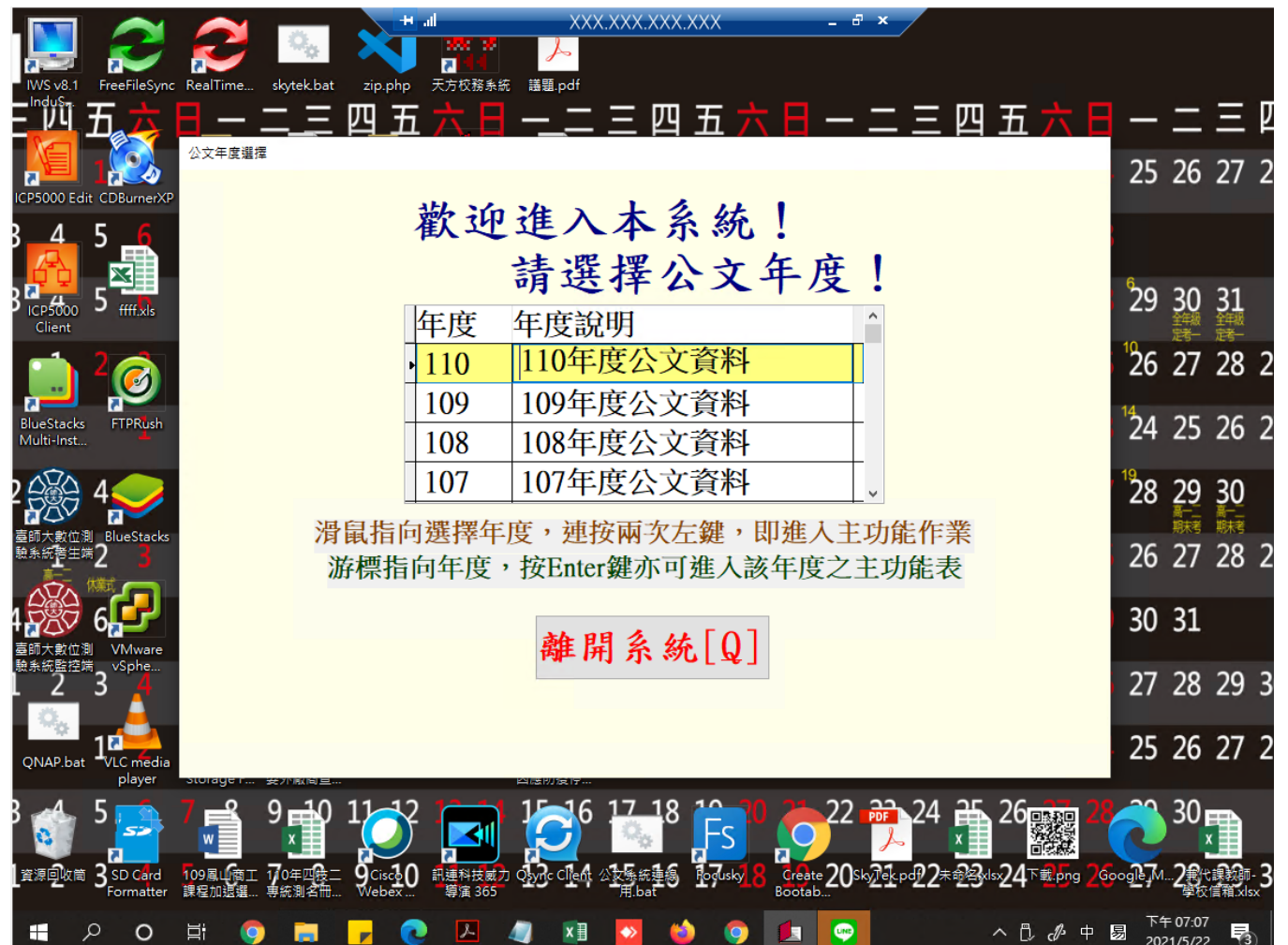

## 【下班記得關閉遠端桌面連線】

年度

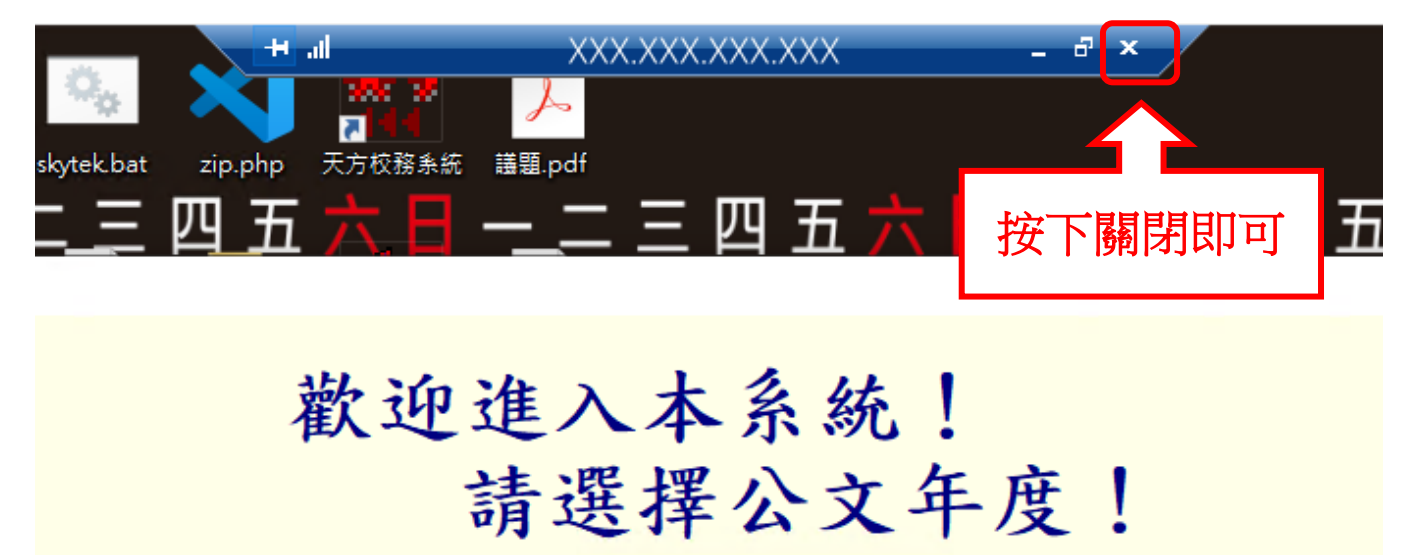

||110左席ハナ次州

 $\land$ 

年度說明